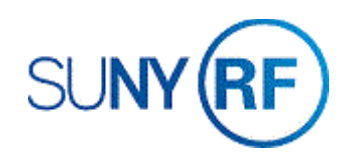

# Process - Change Award Information

Use these instructions to change administrative information on an existing award.

#### **Important Notes:**

There are several fields that you **can't** change once expenditures, revenue or invoices exist--this includes **encumbering facilities and administrative (F&A or indirect) costs--on an award, project or task.**

**Award Purpose** (This field can only be changed if you're staying within the same activity type, e.g., you can go from a contract to a grant, but you can't go from a contract to a clinical practice plan.)

### **Award Type**

**Award Organization**

### **Revenue Distribution Rule**

The **Funding Source Name** field (the sponsor's name) can't be changed after you save it on the **Award Management** form. If you accidentally selected the wrong sponsor name, you'll need to create a new award (refer to the [Create an Award Process](https://portal.rfsuny.org/pls/portal/docs/PAGE/PROCESS_HELP/GRANTS_MANAGEMENT/GRANTS_PROCESS_CREATE_AN_AWARD.HTM)  [Help\)](https://portal.rfsuny.org/pls/portal/docs/PAGE/PROCESS_HELP/GRANTS_MANAGEMENT/GRANTS_PROCESS_CREATE_AN_AWARD.HTM).

The sponsor's address and contact information is automatically entered by the system from information in the Customer File. If you want to change this information or the contact information you need doesn't appear in the List of Values, you will need to send a request to update the Customer File to customerfile@rfsuny.org. This process ensures that updated information is used throughout the system.

You may modify award dates, but you'll need to recalculate your budget (the baseline process). For more information, refer to the [Modify Award and Project Budget Process Help.](https://portal.rfsuny.org/pls/portal/docs/PAGE/PROCESS_HELP/GRANTS_MANAGEMENT/GRANTS_PROCESS_MODIFY_AWARD_AND_PROJECT_BUDGET.HTM)

## **Prerequisites**

- You must have one of the following responsibilities to change award information:
	- o ORG Account Establishment Specialist
	- o ORG Account Establishment Specialist with Budget Approval
	- o ORG Account Establishment Administrator
- You will need to know the number of the award you want to change.

### **To change award information:**

- 1. Select **Awards** to open the **Find Award** form.
- 2. Enter the **award** or award template.
- 3. Click **Find** to go to the **Award Management Folder** form for the award.
- 4. Click the box next to the award that you want to modify.
- 5. Click **Open** to open the **Award Management** form.

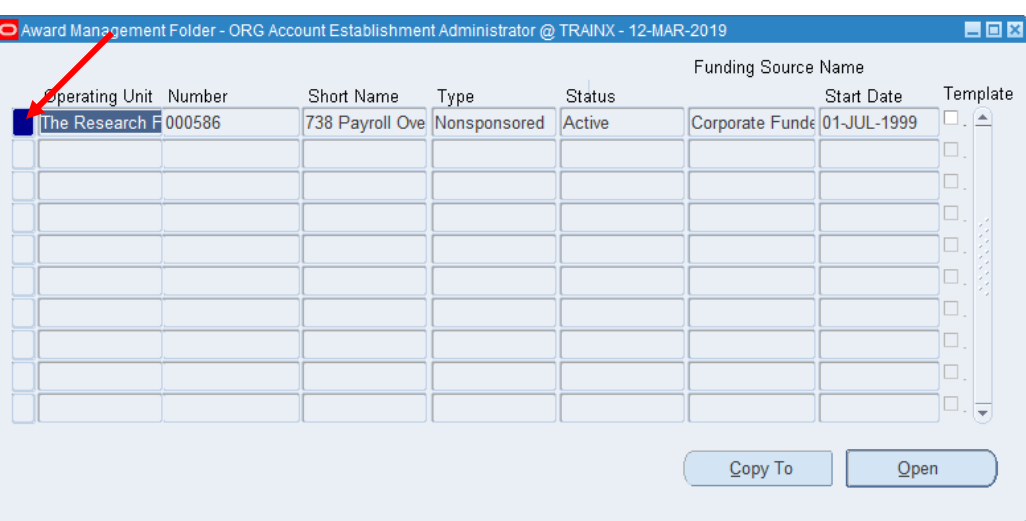

Depending on the award information you need to change, you'll perform any of the following tasks from the **Award Management** form:

- Change general information
- Change credit distribution percentages
- Change Installments, Terms and Conditions, Budgetary Control, Funding Source, Contacts, Personnel or References Information
- Change compliances information, including billing format information
- Change reports information
- Add or change cost sharing/matching information

**Note:** You may change any of the fields listed below.

- Short Name
- Funding Source Award Number
- Full Name
- Start Date
- End Date
- Close Date
- Status

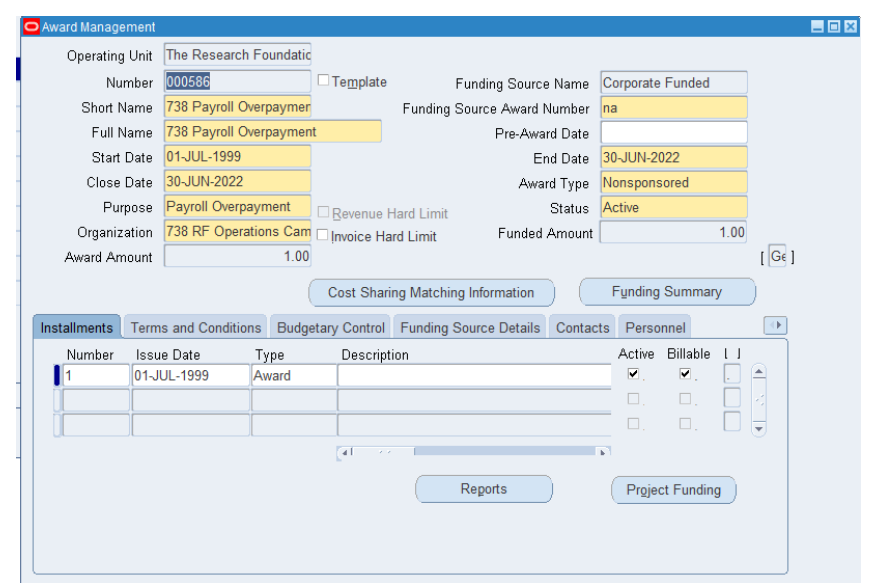

To change **Credit Distribution Percentages:**

- 1. Select **Tools > Credit Distribution**.
- 2. Refer to the [Add or Change Award Credit](https://portal.rfsuny.org/pls/portal/docs/PAGE/PROCESS_HELP/GRANTS_MANAGEMENT/GRANTS_PROCESS_ADD_OR_CHANGE_AWARD_CREDIT_DISTRIBUTION_INFORMATION.HTM)  [Distribution Information](https://portal.rfsuny.org/pls/portal/docs/PAGE/PROCESS_HELP/GRANTS_MANAGEMENT/GRANTS_PROCESS_ADD_OR_CHANGE_AWARD_CREDIT_DISTRIBUTION_INFORMATION.HTM) Process Help for more information.
- 3. Click **Save** to return to the **Award Management** form.

To change Installments, Terms and Conditions, Budgetary Control, Funding Source, Contacts, Personnel or References Information, you'll work with various tabs or fields on the **Award Management** form to change the following information in your award:

- Tools Window Help Edit View Folder Award Budgets O S 000000000  $\hat{2}$ **Notification Control Times** Override Schedules EEE CEDA Distribution **Credit Distribution** hundatio 000586  $\Box$  Template Number Funding Source Name Corporate Funded Short Name 738 Payroll Overnaymer Funding Source Award Number na Full Name 738 Payroll Overpayment Pre-Award Date Start Date 01-JUL-1999 30-JUN-2022 End Date Close Date 30-JUN-2022 Award Type Nonsponsored Purpose Payroll Overpayment Status Active Revenue Hard Limit Organization 738 RF Operations Cam Dinvoice Hard Limit  $1.00$ Funded Amount  $\sqrt{G\epsilon}$ Award Amount  $1.00$ **Funding Summary Cost Sharing Matching Information** nstallments Terms and Conditions Budgetary Control Funding Source Details Contacts Personnel Number **Issue Date** Type Description A o Installments 01-JUL-1999 Award • Terms and Conditions **• Budgetary Control • Funding Source Details** • Contacts · Personnel Reports Compliances Reports References **Credit Receivers Tax and Currency**
- Installments: To change direct or indirect costs.
- Terms and conditions: To change specific terms and conditions.
- Budgetary control: To change spending control levels.
- Funding source: To change sponsor bill-to or ship-to addresses.
- Contacts: To change existing sponsor contact information.
- Personnel: To change personnel working on the award.
- References: To change award references or record information that isn't captured elsewhere in the system.
- Project funding: To change project or project and task funding.

**Note:** You may change only the fields listed below (fields are dependent on Award type). Select **File > Save** after you update each tab to save your changes.  $\Box$  Aw:

- NACUBO
- On/Off Campus
- Property Title
- Closure Date
- IDC Calc Period
- Invoice Certification
- Override Rate
- CFDA Number
- Interest Income
- Cost Sharing/Matching Information
- DHHS Agency Prefix
- DHHS Document Number
- American Recovery and Reinvestment Act Funding
- American Recovery and Reinvestment Act Funding Amount
- Subject to E-Verify Rule

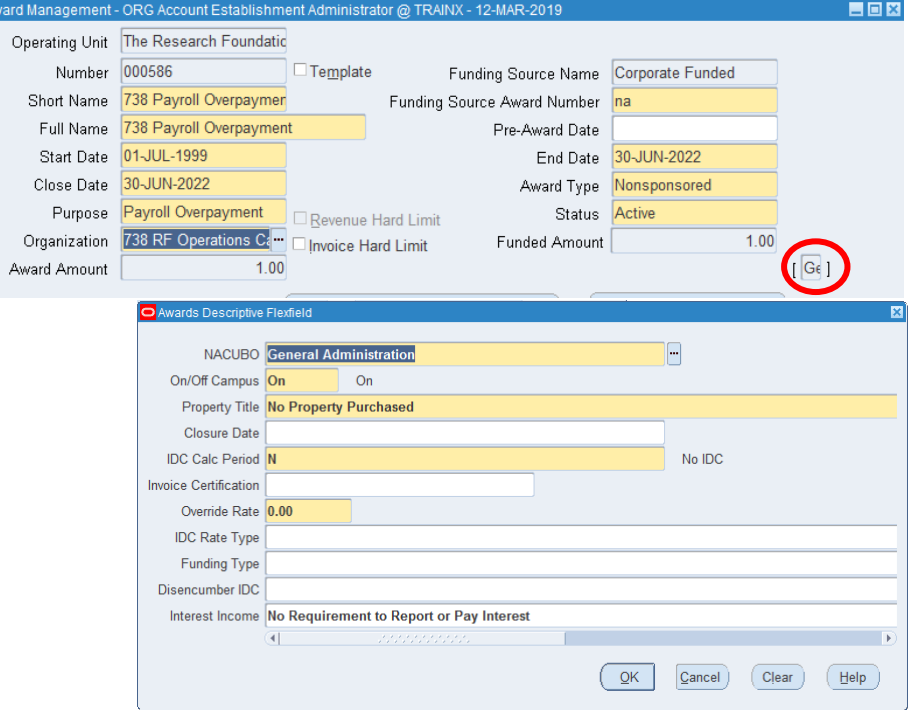

On the **Installments** tab, you may only change the following fields:

- Number
- Issue Date
- Type
- Description
- Start Date
- End Date
- Close Date
- Direct Cost
- Total
- Indirect Cost
- Active
- Billable

In the **Terms and Conditions** tab, you may only change the following fields:

- Category
- Code
- Description

On the **Budgetary Control** tab, you may only change the following fields:

- Award
- Task
- Resource Groups
- Resources
- Amount Type
- Boundary Code

On the **Funding Source Details** tab, you may only change the following fields:

- Bill to Address
- Ship to Address

On the **Contacts** tab, you may only change the following fields:

- Last
- First
- Title
- Usage
- Area Code
- Telephone Number
- Extension
- Type

On the **Personnel** tab, you may only change the following fields:

- Full Name
- Award Role
- Effective: From

On the **Compliances** tab, you may only change the following fields:

- Indirect Cost Schedule
- Indirect Cost Rate Fixed Date
- Allowed Cost Schedule
- Billing Distribution Rule
- Billing Cycle
- Terms
- First Billing Offset Days

Change Award Information **Page 7** Revised 18-Jul-2019

On the **Compliances tab, Billing Format** button, you may only change the following fields:

- No Print
- Print Invoice
- Letter of Credit Drawdown
- LOC Account
- LOC Address
- LOC Contacts
- Agency Specific Form
- Form Name

On the **Reports** tab, you may change the following:

- Report
- Type
- Frequency
- Due Within Days
- Send To
- No. of Copies

On the **References** tab, you may only change the following fields:

- Reference
- Value
- 4. Select **File > Save** to save your changes.

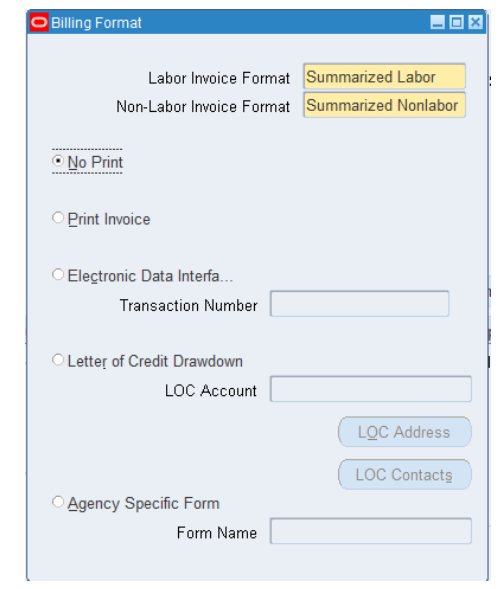